# Hinweise für mehr Sicherheit im Internet

Fassung Juni 2020

OstseeSparkasse Rostock Am Vögenteich 23, 18057 Rostock

# **Bevor Sie das Online-Banking nutzen, nehmen Sie sich bitte einige Minuten Zeit für die nachfolgenden wichtigen Informationen.**

# **Fit für das Internet**

\*1165318036004670209200\*

1165318036004670209200

**18036004670209200**<br>18036004670209200

Wer die wichtigsten Grundregeln beachtet, kann sich gegen Angriffe aus dem Internet weitestgehend schützen. Weitere Erläuterungen, wie Sie Betrugsversuche erkennen, Ihren Computer und den Zugang zum Internet absichern sowie wichtige Hinweise zu aktuellen Betrugsversuchen erhalten Sie auf:

- ► Installieren Sie nur Programme von sicheren und vertrauenswürdigen Internetseiten.
- Aktualisieren Sie regelmäßig Ihr Betriebssystem und Ihre eingesetzten Programme.
- ► Arbeiten Sie nicht mit Administratorrechten auf Ihrem Computer.
- ► Halten Sie Firewall und Virenscanner immer aktuell.
- Achten Sie darauf, dass Sie Online-Geschäfte nur über eine verschlüsselte Verbindung tätigen.
- ► Für Online-Banking oder einen Einkauf im Internet geben Sie die Internet-Adresse immer von Hand ein.
- Öffnen Sie keine Dateianhänge in E-Mails von unbekannten Absendern.
- ► Folgen Sie nie Aufforderungen, die Sie per E-Mail oder Telefon erhalten, Zahlungsaufträge zu bestätigen.

# **Sicheres Online-Banking und Bezahlen im Internet. Diese Regeln sollten Sie unbedingt beachten:**

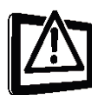

### **Besser: vorsichtig sein**

Mit der Eingabe der TAN wird im Regelfall eine Abbuchung von Ihrem Konto oder ein Login ins Konto bestätigt. Denken Sie daran, wenn Sie nach Ihren Bankdaten oder einer TAN gefragt werden, ohne dass Sie eine Transaktion in Auftrag geben wollen.

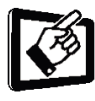

### **Misstrauisch sein**

Wenn Ihnen etwas seltsam vorkommt, brechen Sie im Zweifel lieber die Aktion ab. Ihre Sparkasse wird Sie z. B. niemals auffordern, eine TAN für Gewinnspiele, Sicherheits-Updates, Testüberweisungen oder vermeintliche Rücküberweisungen einzugeben.

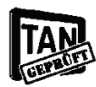

### **Sorgfältig: Daten kontrollieren**

Auf dem Display Ihres TAN-Generators oder Ihres Mobiltelefons werden Ihnen die wichtigsten Auftragsdaten angezeigt. Falls die Anzeigedaten nicht mit Ihrem Auftrag übereinstimmen, brechen Sie die Aktion ab.

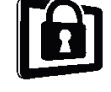

### **Geschlossen: sichere Eingabe**

Wenn Sie Ihre Anmeldedaten zum Online-Banking eingeben: Schauen Sie immer, ob das Schlosssymbol im Browser vorhanden ist.

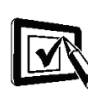

### **Immer: aufmerksam bleiben**

Kontrollieren Sie regelmäßig die Umsätze auf Ihrem Konto. Das geht im Online-Banking und mit Ihren Kontoauszügen. Nur so erkennen Sie unberechtigte Abbuchungen rechtzeitig und fristgerecht.

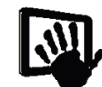

### **Eingrenzen: Tageslimit**

Legen Sie ein Tageslimit für Ihre Transaktionen im Online-Banking fest. Mit Ihrem persönlichen Verfügungsrahmen schränken Sie die Möglichkeiten unberechtigter Zugriffe ein.

**Im Zweifel: Zugang sperren** 

Falls Sie den Verdacht haben, dass mit der Banking-Anwendung irgendetwas nicht stimmt – oder wenn Ihnen Ihre Sicherheitsdaten oder -mittel abhandengekommen sind: Sperren Sie Ihren Zugang. Wenden Sie sich dazu entweder direkt an Ihre Sparkasse oder wählen Sie rund um die Uhr den Sperr-Notruf 116 116 – deutschlandweit kostenfrei. Auch aus dem Ausland ist der Sperr-Notruf erreichbar.

# **So einfach führen Sie eine Überweisung im Online-Banking durch:**

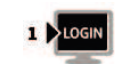

Melden Sie sich mit Ihrem Anmeldenamen bzw. Ihrer Legitimations-ID sowie Ihrer Online-Banking-PIN im Online-Banking an. Zu Ihrer Sicherheit müssen Sie sich in regelmäßigen Abständen beim Login ins Online-Banking mit einer TAN ausweisen.

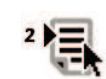

Erstellen Sie Ihren Auftrag und senden Sie diesen ab.

Der nächste Schritt unterscheidet sich je nachdem, welches Sicherungsverfahren Sie nutzen:

### **chipTAN:**

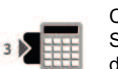

Führen Sie Ihre Sparkassen-Card in den TAN-Generator ein und scannen Sie den auf dem Bildschirm angezeigten QR-Code.

Sollten sie das Verfahren mit flickernder Balkengrafik nutzen, dann drücken Sie vor dem Scannen auf dem TAN-Generator die Taste "F".

Halten Sie den TAN-Generator mit den lichtempfindlichen Kontakten auf der Rückseite an die Grafik auf den Bildschirm bis die Daten übertragen wurden.

Auf dem Display des TAN-Generators werden nun die wichtigsten Daten Ihres Auftrags angezeigt.

### **smsTAN:**

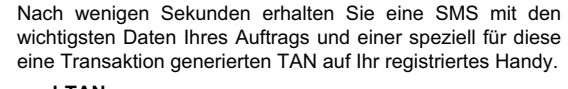

# **pushTAN:**

Öffnen Sie die S-pushTAN-App und melden Sie sich an. Anschließend werden in der App die wichtigsten Daten des Auftrags angezeigt.

Für alle drei Verfahren gilt:

**Wichtig:** Prüfen Sie die Daten auf ihre Richtigkeit (bei einer Überweisung z. B. die letzten 10 Stellen der IBAN und den Betrag).

Bei chipTAN: Bestätigen Sie mit der Taste "OK". Anschließend wird Ihnen die für diesen Auftrag errechnete TAN angezeigt.

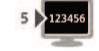

Stimmen die Daten überein, können Sie den Auftrag mit der angezeigten TAN freigeben. Fertig!

# **Wenn es um Geld geht, muss auch die Kommunikation besonders sicher sein.**

Nutzen Sie für die Kommunikation keine unverschlüsselte E-Mail. Diese Nachrichten können im Internet von Dritten mitgelesen werden. Für eine sichere Kommunikation mit uns oder sonstigen Dienstleistern stehen in der Internet-Präsenz Kontaktformulare zur Verfügung, über die eine Nachricht verschlüsselt übertragen wird.

Wichtige Informationen zu Veränderungen rund um Ihr Online-Banking und die verwendeten Sicherungsverfahren erhalten Sie von uns ausschließlich postalisch, als Nachricht über Ihr Elektronisches Postfach im Online-Banking oder als Information auf

### bereitgestellt.

In solchen Fällen werden wir Sie nie über eine E-Mail informieren. Bitte reagieren Sie daher niemals auf Aufträge und Anfragen per E-Mail, in denen der Eindruck vermittelt wird, dass diese von uns zugestellt worden sind. Solchen Mails beigefügte Anhänge öffnen Sie bitte niemals.

### **Sie haben weitere Fragen? Wir sind für Sie da!**

Online-Banking-Hotline (täglich 08.00 – 22.00 Uhr)

### Kreditkarten-Service

Sperrhotline für Konto und Karten 116 116 (täglich, rund um die Uhr aus dem Ausland) +49 116 116

Es fallen die mit Ihrem Anbieter vereinbarten Festnetz- bzw. Mobilfunkpreise an. Bei Anrufen aus deutschen Mobilfunknetzen beträgt der Preis max. 0,42 EUR/Min.

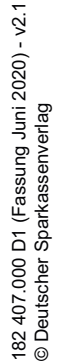

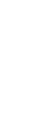

manuell

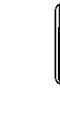

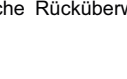